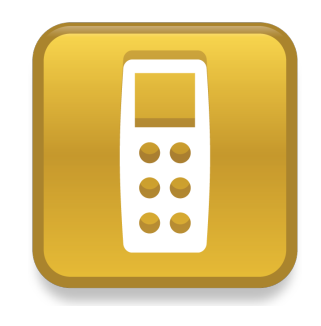

# SMART Response™ PE/XE

## Краткое руководство пользователя

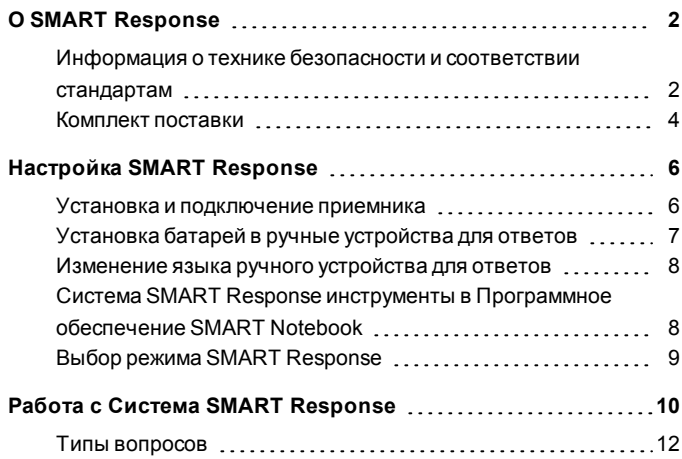

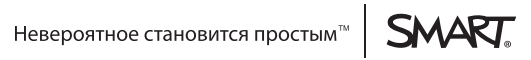

# <span id="page-1-0"></span>Глава 1 **O SMART Response**

SMART Response™ система интерактивных опросов представляет собой инструмент оценки, позволяющий учителям задавать учащимся вопросы с целью выяснения степени освоения материала.

В данном руководстве вы узнаете как настраивать систему SMART Response, включая подключение приемника к компьютеру. Когда вы готовы создать вопрос в ПО SMART Notebook™ программное обеспечение для совместного обучения. начните работу класса и подключите ручные устройства для ответов учащихся, чтобы они смогли ответить на вопрос.

Более подробная информация приводится в Руководстве пользователя SMART Response, которое можно найти на DVD-диске образовательного ПО или на вебсайте SMART. После установки программного обеспечения дополнительную информацию об особенностях программного обеспечения для экзаменов SMART Response можно также найти в интерактивной справочной системе.

## <span id="page-1-1"></span>Информация о технике безопасности и соответствии стандартам

### $B$  **BH**  $M$  **A**  $H$   $M$  **E**!

Невыполнение инструкций по установке, приведенных в данном документе, может привести к травмам или повреждению продукта.

### OCTOPOWHO!

Приемник и ручные устройства для ответов системы интерактивных вопросов SMART Response не содержат обслуживаемых пользователем деталей. Не

вскрывайте их. Если вам кажется, что устройства неисправны, свяжитесь с авторизованным представителем службы поддержки SMART.

### Соответствие

Данное устройство соответствует требованиям части 15 правил FCC. При эксплуатации должны соблюдаться следующие условия:

- Устройство не должно создавать нежелательные помехи, и
- устройство должно быть устойчивым к любым внешним помехам, включая помехи, которые могут привести к неправильному функционированию.

Любые изменения или модификации, не разрешенные прямо SMART Technologies ULC, могут повлечь за собой лишение пользователя права эксплуатации данного оборудования.

### **H ПРИМЕЧАНИЕ**

Данное оборудование проверено и признано соответствующим требованиям, предъявляемым к цифровым устройствам класса В согласно части 15 правил FCC. Эти ограничения должны обеспечить надлежащую защиту от вредных помех в жилых помещениях.

Данное оборудование генерирует, принимает и может излучать электромагнитные волны в радиочастотном диапазоне. Если оборудование установлено и применяется не в соответствии с данными инструкциями, оно может вызвать нежелательные помехи радиосвязи. Однако нет гарантии, что помехи не возникнут в силу особенностей размещения устройства в помещении. Если данное оборудование создает вредные помехи приему радио-или телевизионных сигналов, что можно определить путем выключения и включения оборудования, пользователь должен попытаться устранить помехи одним или несколькими из следующих способов:

- Изменить ориентацию или переместить приемник или ручные устройства для ответов.
- Увеличить расстояние между другим оборудованием и данным продуктом.
- Подключить оборудование, работе которого мешает продукт, к розетке другой цепи питания, отличной от цепи питания компьютера приемника.
- Обратиться за помощью в представительство службы поддержки SMART или опытному специалисту по радиотелевизионной технике.

### <span id="page-3-0"></span>Комплект поставки

В комплект поставки входят:

- Футляр с 24, 32 или 40 ручными устройствами для ответов
- батарейки\* АА или ААА
- Приемник
- Отвертка Philips №1
- **DVD-диск с ПО, содержащий:** 
	- o SMART Notebook ПО для совместного обучения, включающее ПО SMART Response для проведения экзаменов
	- o Драйверы продуктов SMART
	- o Документация для пользователя

\* SMART поставляет батарейки в достаточномколичестве для всех приобретенных ручных устройств для ответов.

Если комплект поставки неполный, обратитесь к уполномоченному дилеру SMART.Приемники Система SMART Response можно приобретать отдельно. Ручные устройства для ответов можно приобретать как отдельно, так и упаковками по пять штук. За более подробной информацией обращайтесь к местному дилеруSMART.

### Требования к условиям окружающей среды

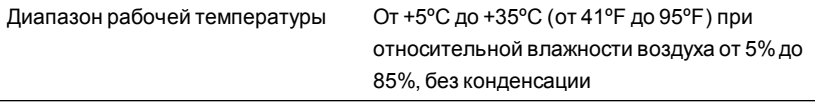

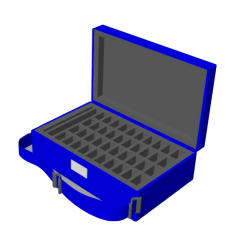

#### **Г Л А В А 1** О программном обеспечении SMART Response

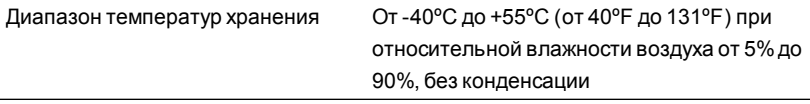

# <span id="page-5-0"></span>Настройка SMART Response Глава 2

### <span id="page-5-1"></span>Установка и подключение приемника

Выберите место для установки приемника, чтобы он располагался как можно выше и был хорошо виден всем учащимся, использующим ручные устройства для ответов. Для минимизации помех от других высокочастотных устройств располагайте приемник в свободном месте вдали от других беспроводных продуктов, таких как маршрутизаторы с частотой 2,4 ГГц, микроволновые печи и беспроводные телефоны.

### g **Для подключения приемника SMART Response выполните следующие действия:**

Подключите USB-кабель приемника к свободному USB-гнезду компьютера.

ПО SMART Responseавтоматически активируется при подключении приемника SMART Response.

### $F$  ВАЖНАЯ ИНФОРМАЦИЯ!

- Если появится сообщение о том, что Windows® пытается найти подходящие драйвера на веб-сайте Microsoft®, остановите поиск.Если Windows не может найти драйвер на вашемкомпьютере, значит ПО ПО SMART Response не установлено. Установите ПО и подключите приемник снова.
- Если компьютер Мас не подключается к приемнику, убедитесь, что на немустановлено ПО ПО SMART Response.
- После установки необходимо в течение 30 дней активировать ПО ПО SMART Response, иначе оно перестанет работать.

• Если активировать ПО не удается, обратитесь к процедурам, описанным в Руководстве пользователя SMART Response, которое можно найти на DVD-диске с образовательным ПО, найдите свой лицензионный код и активируйте ПО.

## <span id="page-6-0"></span>Установка батарей в ручные устройства для **OTRATOR**

### **G** ВАЖНАЯ ИНФОРМАЦИЯ!

Если вы не используете ручные устройства для ответов в течение длительного периода времени или если заряд батарей закончился, извлеките их из ручных устройств для ответов. Действие гарантии не распространяется на ущерб, нанесенный протекающей батареей.

### Чтобы установить батареи в ручном устройстве для ответов выполните следующие действия:

1. С помошью входящей в комплект отвертки Phillips открутите винты, удерживающие заднюю крышку ручного устройства для ответов, и снимите крышку.

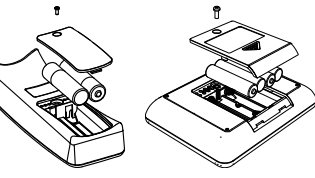

- 2. Вставьте новые батареи.
- 3. Установите крышку и вкрутите винт.

### <span id="page-7-0"></span>Изменение языка ручного устройства для ответов

Учащиеся могут изменить язык своих ручных устройств для ответов SMART Response PE, выполнив следующую процедуру.

### g **Для изменения языка ручного устройства для ответов выполните следующее:**

- 1. Включите ручное устройство для ответов.
- 2. Нажмите кнопку **"Меню"** на этомустройстве.
- 3. Перейдите к пункту **"Язык"**, используя кнопки **"Вверх" и "Вниз"** затем нажмите кнопку Enter<sup>O</sup>.
- 4. Выберите нужный язык, используя кнопки "Вверх" <sup>(2</sup>и "Вниз" <sup>1</sup>, затем нажмите кнопку**Enter** .

На ручномустройстве для ответов появится экран *приветствия* на выбранномязыке.

## <span id="page-7-1"></span>Система SMART Response инструменты в Программное обеспечение SMART Notebook

При установке ПО SMART Response для экзаменов следующие инструменты интегрируются в интерфейс Программное обеспечение SMART Notebook:

- **•** Пункт меню *Response*
- l Вкладка *"Программное обеспечение SMART Response для проведения экзаменов"*
- l Кнопка *"Вставить вопрос"*
- l Кнопка *"Начать экзамен"*

Для получения подробной информации об этих инструментах нажмите **"Справка" > "Содержание"** или см. *"Руководство пользователя SMART Response"* на DVD с учебным ПО.

### <span id="page-8-0"></span>Выбор режима SMART Response

При первомвключении USB-кабеля приемника появляется *инструмент настройки* SMART Response.

Выберите режим**SMART Response PE** или **SMART Response XE** и нажмите **OK**.

## <span id="page-9-0"></span>Работа с Система SMART Response Глава 3

Сначала убедитесь, установлено ли на компьютере программное обеспечение Программное обеспечение SMART Notebook и ПО SMART Response, подключен ли к компьютеру приемник.

### g **Для создания вопроса с помощью мастера вставки вопросов выполните следующие действия:**

1. Нажмите на значок **SMART Response** в области уведомлений Windows или в строке меню Mac и выберите **"Открыть ПО Notebook"**.

Появится пустая страница SMART Notebook.

2. Нажмите значок **SMART Response** на панели инструментов.

Значки *"Вставить вопрос"* и *Начать рассмотрение вопроса"* появятся на панели инструментов.

3. Нажмите значок **"Вставить вопрос** , затем щелкните по кнопке **"Вставить вопрос"**.

Появится окно мастера *добавления вопросов*, позволяющее выбрать разные типы вопросов.

- 4. Нажмите на эскизе того типа вопроса, который вы хотите добавить, а затемнажмите **"Далее"**.
- 5. Введите вопрос в текстовое поле и нажмите **"Далее"**.
- 6. Выберите правильный ответ или вариант **"Мнение"**, а затемнажмите **"Готово"**.

7. Если хотите сохранить вопрос в виде файла .notebook, выберите **"Файл" > "Сохранить как"**, найдите нужную папку, в которой следует сохранить файл, введите имя файла и нажмите **"Сохранить"**.

g **Чтобы начать работу класса:**

Выберите **Response > "Начать работу класса" > "Анонимный режим"**.

Теперь можно попросить учащихся подключиться к классу.

g **Для подключения ручных устройств для ответов с помощью SMART Response PE:**

- 1. Нажмите кнопку **"Питание"**, расположенную на ручномустройстве для ответов, и удерживайте ее в течение одной секунды.
- 2. Нажмите кнопку **"Вниз"**, чтобы выбрать функцию **"Найти класс"**, а затем нажмите кнопку**Enter**.

На ручных стройствах для ответов начинается поиск, на экране появляется список классов.

3. Воспользуйтесь кнопками **"Вверх"** и **"Вниз"** для выбора нужного класса, а затемнажмите кнопку**Enter**.

Появляется сообщение о подключении.

После подключения учащихся можно задавать имвопросы.

g **Для подключения ручных устройств для ответов с помощью SMART Response ХE:**

1. Нажмите кнопку **"Питание"**, расположенную на ручномустройстве для ответов, и удерживайте ее в течение одной секунды.

2. С помощью функциональных клавиш подключитесь к последнему подключенному вами классу.

ИЛИ

С помощью функциональных клавиш найдите класс и выберите его.

Появляется сообщение о подключении.

После подключения учащихся можно задавать имвопросы.

#### g **Для задания вопроса выполните следующие действия:**

1. Нажмите значок **"Начать рассмотрение вопроса"** на панели инструментов.

На экранах ручных устройств для ответов появится номер вопроса, а рядомсо страницей вопроса откроется вкладка *Response*.

- 2. Попросите учащихся ответить на вопрос с помощью их ручных устройств для ответов.
- 3. Как только все учащиеся ответят на вопрос, нажмите **"Остановить этот вопрос"** .

Результаты появятся на вкладке *Response*.

### <span id="page-11-0"></span>Типы вопросов

При использовании ПО SMART Response PE или XE можно задавать следующие типы вопросов как отдельно, так и в виде набора вопросов (если добавить титульную страницу). Также можно добавлять замечания, которые будут отображаться при печати результатов ответов на вопросы любого типа.

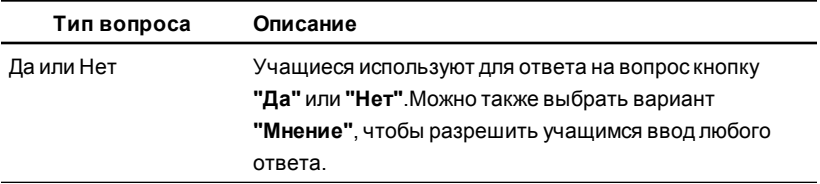

#### **Г Л А В А 3** Работа с Система SMART Response

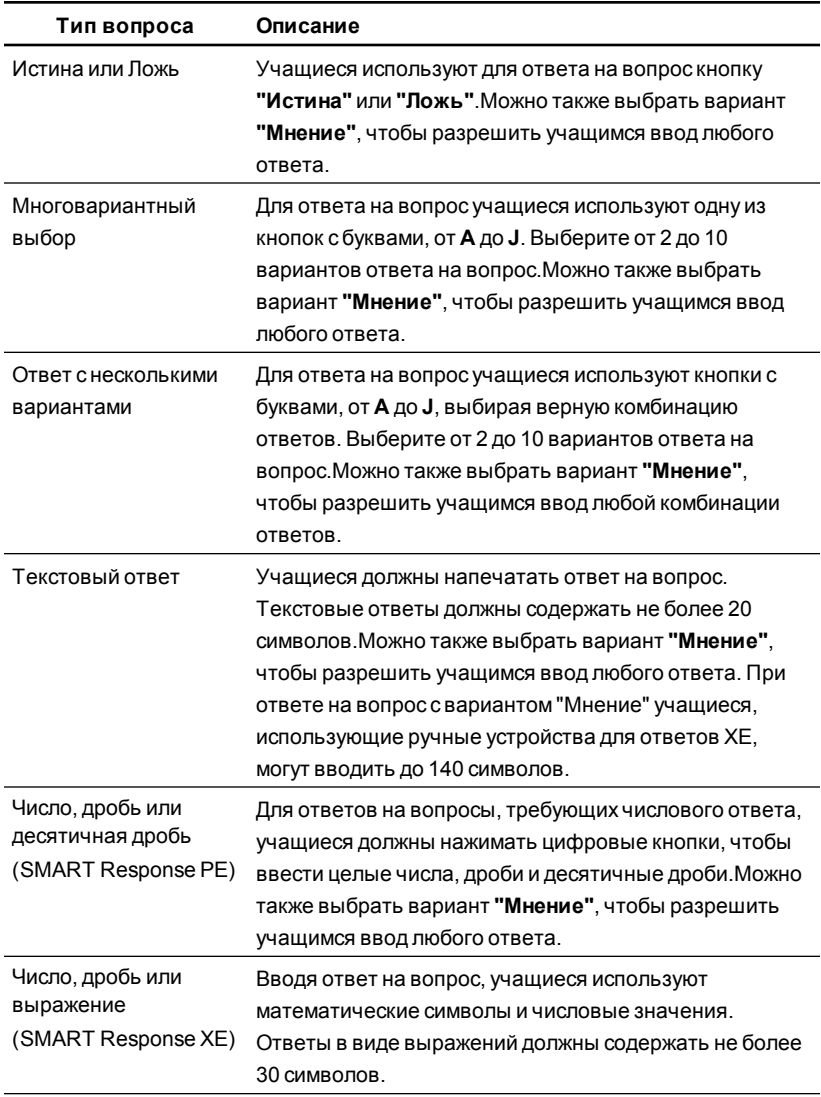

#### [smarttech.com/support](http://www.smarttech.com/support) [smarttech.com/contactsupport](http://www.smarttech.com/contactsupport)

© 2007–2012 SMART Technologies ULC. Все права защищены. SMART Response, SMART Notebook, логотип SMART, smarttech и все слоганы компании SMART являются торговыми марками или зарегистрированными торговыми марками компании SMART Technologies ULC в США и (или) других странах. Microsoft и Windows являются зарегистрированными торговыми марками или торговыми марками Microsoft Corporation в США и (или) других странах. Mac является торговой маркой Apple Inc. в США и других странах. Продукты третьих сторон и названия компаний могут являться торговыми марками соответствующих владельцев. Один или несколько из следующих патентов: US6320597; US6326954; US6741267; US7151533; US7757001; USD612396; USD616462; USD617332 и USD636784. Ожидается утверждение других патентов. Документ может быть изменен без уведомления. 04/2012.